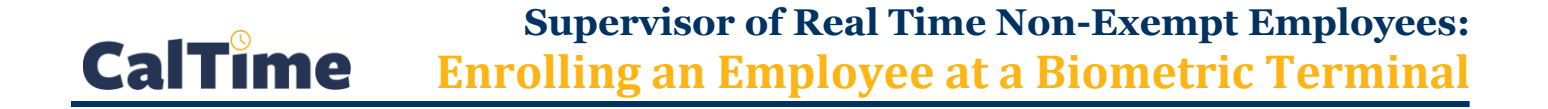

**1.** Make sure you are viewing the **HOME** screen (*seen to the right, here*), before proceeding.

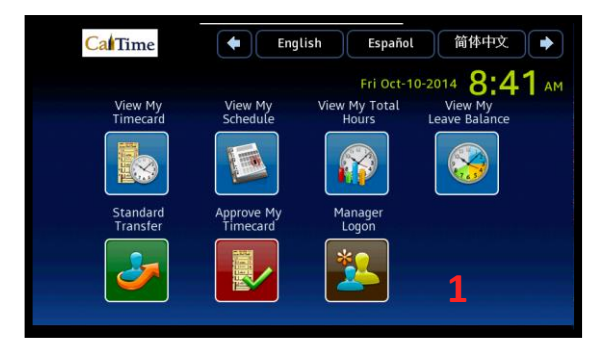

**2.** Swipe your manger's ID.

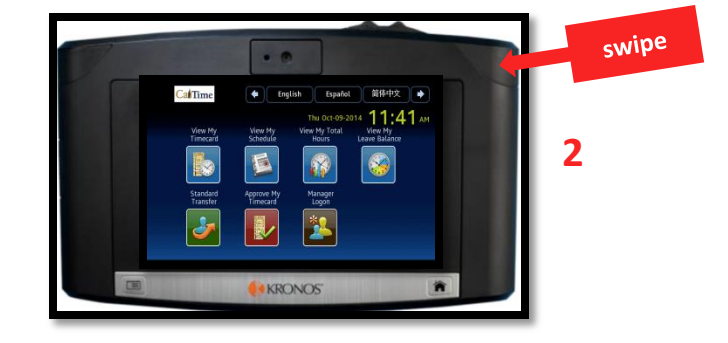

**3.** Enter your password# on the soft-key pad, and press the **Enter** soft key.

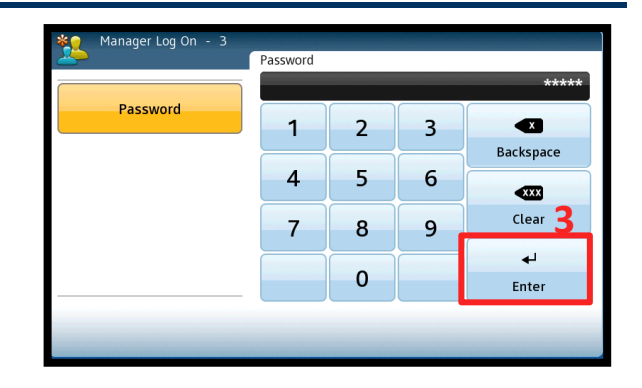

**4.** Press the **Enroll Biometric EE** soft key on the terminal screen.

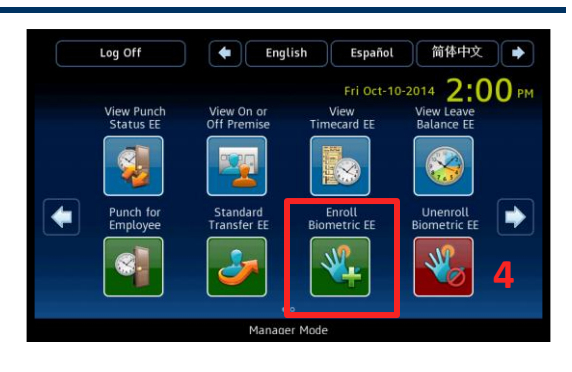

## **Supervisor of Real Time Non-Exempt Employees: CalTime Enrolling an Employee at a Biometric Terminal**

- **5.** Swipe the employee's ID. light 简体中文 → Español **NOTE:** If the red light flashes on the  $2:00*$ v On o terminal, it is not the employee's home terminal or the employee data is not yet active in the system. 資 KRONOS
	- **6.** If the green light flashes, press the **YES** soft key when asked if you want to enroll an employee. Then the terminal will be ready for enrollment.
	- **7.** On the screen, pick a finger to enroll by pressing its soft key—preferably an index finger.

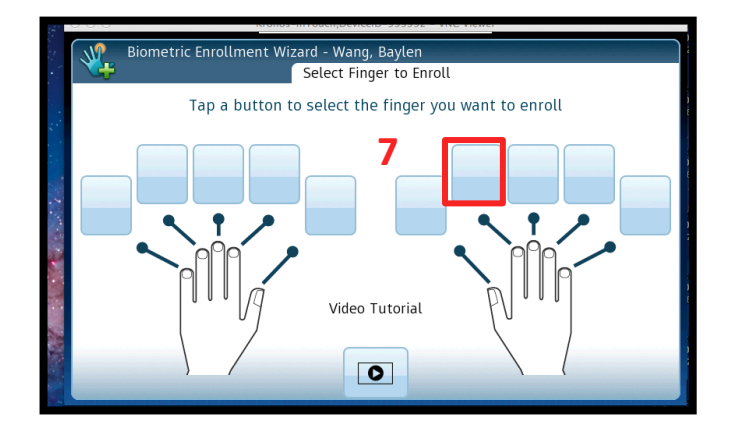

**8.** Have the employee slide that finger along the **ridge-lock**, without touching the **sensor pad**. The employee should slide his/her finger all the way across the **sensor pad** until the knuckle rests on the **ridge lock**.

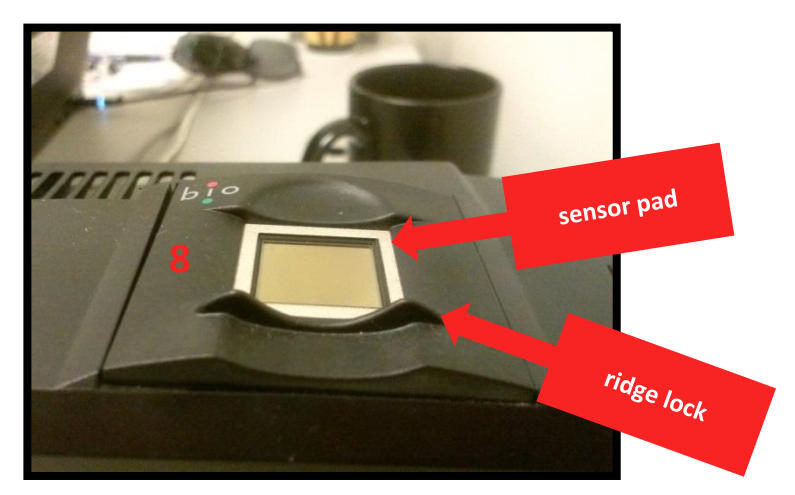

swipe

## **Supervisor of Real Time Non-Exempt Employees: CalTime Enrolling an Employee at a Biometric Terminal**

- **9.** Have the employee then drop his/her finger onto the **sensor pad**, applying only moderate pressure.
	- **NOTE:** No rotation or movement or any kind is necessary once the finger is resting on the **sensor pad**.

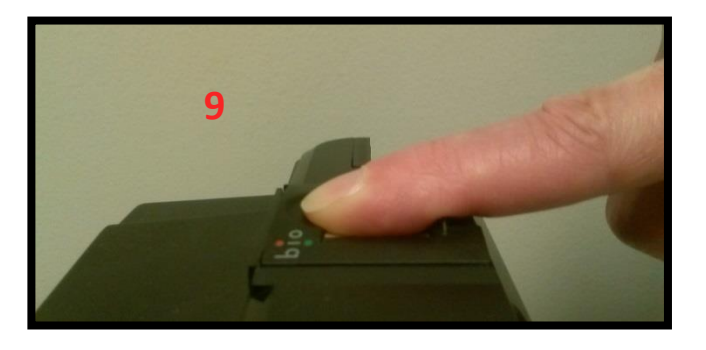

- **10.** If the terminal's **red** light flashes, it did not capture the finger scan. If the **yellow** light flashes, it was a **Fair** enrollment, and you must select one of the following:
	- **Change** the finger to enroll.
	- **Retry** (the same finger.)
	- **Accept the best** scan. (If this is the only scan, *retry*!)

If the terminal's light flashes **green**, the enrollment is good, and you will be prompted to scan the *same* finger one more time.

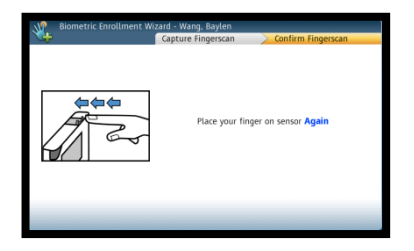

**11.** If the second scan results in a **green** light (see below), press **YES** to enroll the other index finger.

If it results in a **yellow** or **red** light (see right), with a score of 50 or less, *retry*.

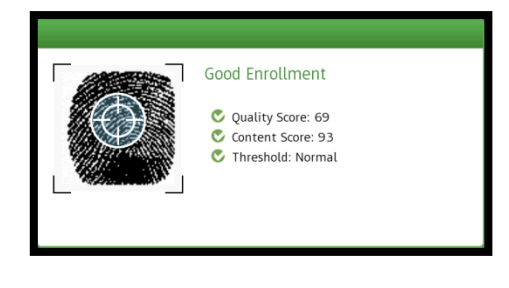

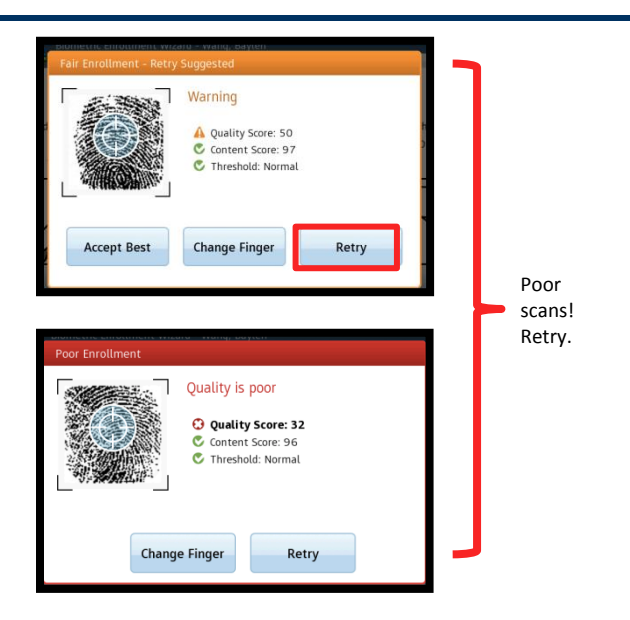

(To re-enroll the same finger, see *Steps 8–11*.)

**12.** After completing enrolling the first index finger, press **YES** to enroll another finger.

## **Supervisor of Real Time Non-Exempt Employees: CalTime Enrolling an Employee at a Biometric Terminal**

**13.** By pressing the on-screen soft key, pick a finger from the employee's *other* hand, preferably the Index finger.

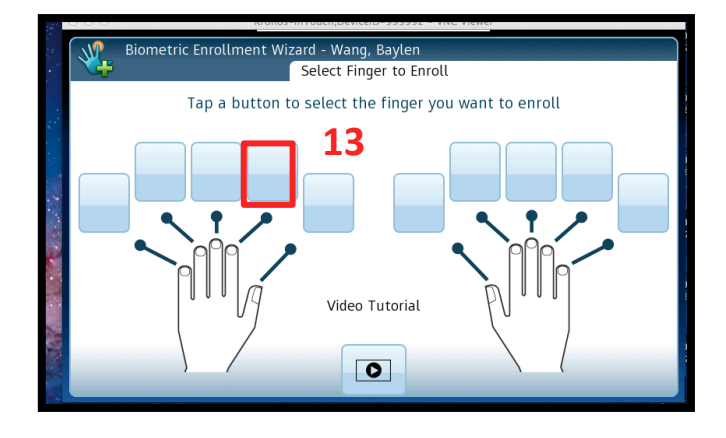

**14.** Repeat *Steps 8–11*.

**15.** When done enrolling the second finger, press the **YES** soft key to enroll another employee, or press the **NO** soft key to end enrollments. You will return to the home screen.

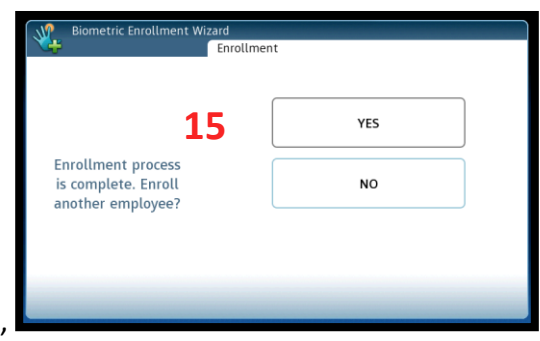